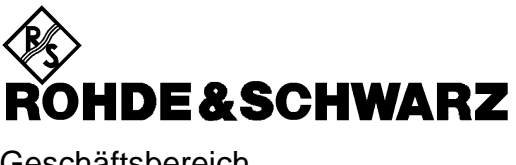

**Geschäftsbereich** Meßtechnik

**Softwarebeschreibung**

# **Software zum Übertragen von I/Q-Daten unterschiedlicher Formate zum I/Q-Modulation Generator AMIQ**

**AMIQ-K2**

Printed in the Federal Republic of Germany

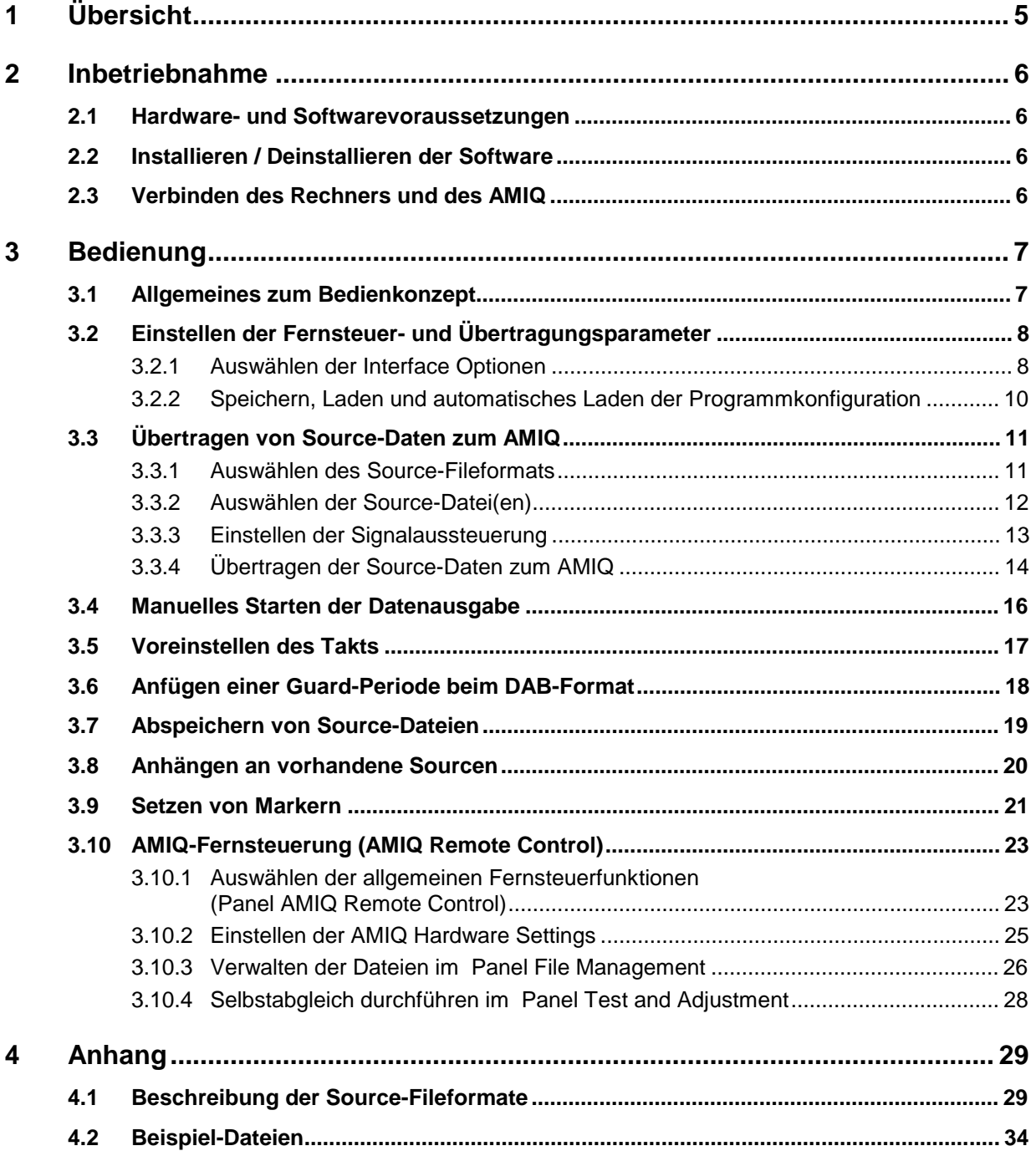

# **1 Übersicht**

Die Applikationssoftware AMIQ-K2 ist ein Konvertierungsprogramm für I/Q-Daten. Damit ist es möglich, Datensätze mit I/Q-Werten, die als Dateien in unterschiedlichen Formaten vorliegen, entweder direkt in den AMIQ zu laden, oder in ein Dateiformat zu wandeln, das von der Software WinIQSIM gelesen und weiterverarbeitet werden kann,

Unterstützt werden beispielsweise Formate verschiedener Mathematikprogramme, der Softwarepakete DAB-K1 und IQSIM sowie das AWG21-Format.

Darüber hinaus übernimmt die Software AMIQ-K2 die Fernsteuerung einiger wichtiger AMIQ-Funktionen für Hardwareeinstellungen und Ablaufsteuerung. Die Bedienung der Fernsteuerung entspricht dabei weitgehend der Bedienung durch die Software WinIQSIM, die mit dem Modulationsgenerator AMIQ mitgeliefert wird.

Die vorliegende Beschreibung enthält eine detaillierte Bedienungsanleitung. Für bestimmte Funktionen ist zusätzlich auf die entsprechenden Kapitel in den Handbüchern des AMIQ und der WinIQSIM-Software verwiesen.

Es wird davon ausgegangen, daß der Benutzer über Grundkenntnisse zur Bedienung der Windows-Benutzeroberfläche mit Maus und Tastatur verfügt.

Die vorliegende Beschreibung bezieht sich auf die Softwareversion 1.5. Ab dieser Version wird WIN 3.x nicht mehr unterstützt.

## **2 Inbetriebnahme**

### **2.1 Hardware- und Softwarevoraussetzungen**

- Rechner, CPU: mindestens 486, Pentium oder besser, ab 100 MHz empfohlen
- Windows 95 oder Windows NT (ab Version 4.0).
- RAM: Mindestens 32 MByte (Windows NT mindestens 48 MBytes
- GPIB: GPIB-(IEC-)Bus-Karte (IEEE 488.2 Bus Interface PS-B4, SN 1006.6207.04 oder National Instruments kompatible Karte) bei Steuerung über den GPIB-Bus

GPIB-(IEC-)Bus-Treiber für Windows von National Instruments bei Steuerung über den GPIB-Bus.

• Monitor: VGA-Farbbildschirm, Auflösung mindestens 800\*600 Punkte, 1024\*768 empfohlen.

### **2.2 Installieren / Deinstallieren der Software**

À Legen Sie die erste Diskette ins Laufwerk a: und starten Sie das Programm setup.exe durch **Start --> Ausführen...** (in der Task-Leiste) oder durch Doppelklick auf **a:setup.exe** und folgen Sie den weiteren Anweisungen.

Während der Installation haben Sie die Möglichkeit, den Pfadnamen für die Software AMIQ-K2 neu zu setzen. Die von AMIQ-K2 benötigte 'LabWindows/CVI Run Time Engine', wird nicht kopiert, wenn sie bereits auf dem Rechner vorhanden ist.

Die Installationssoftware erzeugt die neue Programmgruppe AMIQ-K2. Dort finden Sie auch ein Symbol für die Deinstallation des Programms.

### **2.3 Verbinden des Rechners und des AMIQ**

Die Steuerung des AMIQ geschieht entweder über die serielle Schnittstelle oder den GPIB-(IEC-)Bus.

Für Steuerung über die **serielle Schnittstelle**

À Verbinden Sie Rechner und AMIQ mit einem Nullmodem-Kabel. Eine Verdrahtungszeichnung für dieses Kabel befindet sich in im Kapitel 5 des AMIQ-Handbuches.

#### Für **GPIB-(IEC-)Bus-Steuerung:**

À Verbinden Sie Rechner und AMIQ mit einem IEC-Bus-Kabel.

Damit die Software den AMIQ über den GPIB-(IEC-)Bus ansprechen kann, muß eine IEC-Bus-Karte im Rechner installiert sein. Näheres entnehmen Sie den mitgelieferten Unterlagen.

Im Auslieferungszustand des AMIQ ist die GPIB-Bus-Adresse auf 6 eingestellt. Dies wird als Grundeinstellung von der Software AMIQ-K2 angenommen. Das Einstellen der Geräteadresse des AMIQ ist im Kapitel "Änderung der IEC-Bus-Adresse" im AMIQ-Handbuch beschrieben.

Wie die Adreßeinstellung in der Software AMIQ-K2 verändert wird, finden Sie in diesem Handbuch im Kapitel 3.2.1 "Auswahl der Interface Options".

# **3 Bedienung**

### **3.1 Allgemeines zum Bedienkonzept**

Die Bedienung der Software AMIQ-K2 erfolgt über sogenannte Panels, die Knöpfe, Eingabe- und Anzeigeelemente enthalten. Einige Panels (z.B. Marker, Interface Options) lassen sich nur über die Menüleiste öffnen; andere werden von jeweils übergeordneten Panels aufgerufen. Die Bedienelemente der Panels kann man direkt mit Mausklicks oder über die Tastatur mit der Alt-Taste und dem jeweils unterstrichenen Buchstaben oder mit der Tabulator-Taste ansteuern.

Das Hauptpanel dient als Arbeitsoberfläche. Es enthält immer das nicht verschwindende Panel **Source**, das als sogenanntes Frontend den Dateneingang darstellt.

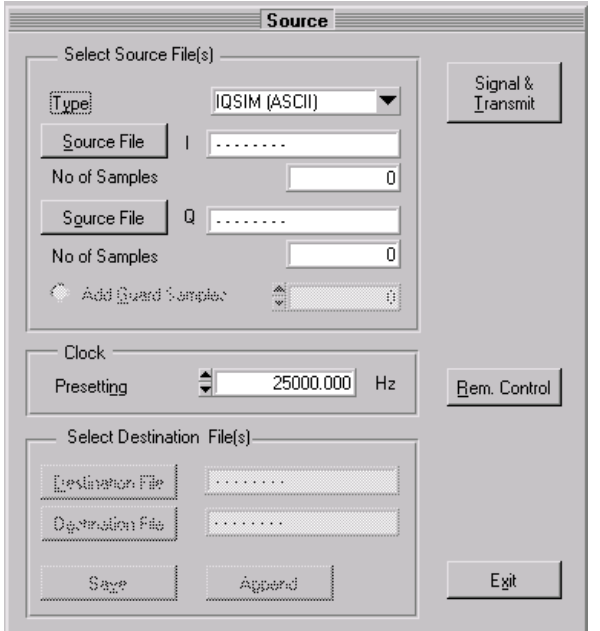

Bild 3-1 Panel **Source**

Im Panel **Source** wählt man mit den Knöpfen **Source File-** die Source-Dateien. Je nach Typ sind entweder zwei Dateien mit getrennten I- und Q-Werten erforderlich, oder eine Datei, die I- und Q-Werte gemeinsam enthält. Auch eine Vorwahl des AMIQ-Ausgabetaktes ist hier möglich. (Die restlichen Felder sind nur unter bestimmten später beschriebenen Bedingungen zugänglich.)

Sind die Source-Dateien ausgewählt, führt der Knopf **Signal & Transmit** zum Panel **Signal**. Dort kann man die Signalaussteuerung einstellen und die Datenübertragung zum AMIQ starten.

Das Kapitel 3.3 in diesem Handbuch beschreibt detailliert alle dazu erforderlichen Schritte. Weitere Kapitel zum manuellen Starten der Datenausgabe am AMIQ, zum Voreinstellen des Takts usw. ergänzen diesen Teil.

Mit dem Knopf **Rem. Control-** erreicht man das Panel **Remote Control** und weitere Subpanels für die AMIQ-Fernsteuerung. In den entsprechenden Kapiteln dieses Handbuchs werden sie alle mit den jeweiligen Eingabemöglichkeiten vorgestellt. Da diese Panels genau die gleichen sind und genauso bedient werden wie in der WinIQSIM-Software, finden Sie im folgenden immer auch Verweise auf das WinQSIM-Handbuch.

Vor dem ersten Einsatz muß die Software AMIQ-K2 für die Fernsteuerung konfiguriert werden. Daher ist eine Beschreibung der dazu erforderlichen Aktivitäten den anderen Kapiteln vorangestellt.

### **3.2 Einstellen der Fernsteuer- und Übertragungsparameter 3.2.1 Auswählen der Interface Optionen**

Der AMIQ kann über GPIB-(IEC-)Bus oder RS232 ferngesteuert werden. Auch läßt sich bestimmen, ob ein automatischer Start der Signalausgabe am AMIQ nach einer Übertragung erfolgen soll.

Folgende **Fernsteuerparameter** sind im Auslieferungszustand eingestellt:

- Connected via GPIB
- $AMIO-GPIB-Address = 6$

Folgende **Übertragungsparameter** sind im Auslieferungszustand eingestellt:

- **Automatically retry previous Interface,** d.h. die zuletzt verwendeten Fernsteuerparameter
- **Automatically load and start waveform after transmission** (durch die Software AMIQ-K2)

Ändern Sie die Fernsteuer- und Übertragungsparameter, wenn Sie mit anderen Einstellungen arbeiten wollen als denen, die im Auslieferungszustand vorgegeben sind.

#### **Ändern der Steuerparameter**

- À Verbinden Sie Ihren Rechner mit dem AMIQ und schalten Sie dort die Netzspannung ein.
- À Warten Sie ab, bis der AMIQ seine Boot-Sequenz abgearbeitet hat (einzelner Beep nach ca. 30 s)
- À Starten Sie die Software AMIQ-K2
- À Wählen Sie in der Menüleiste über **AMIQ:Interface and Transmission Options** zunächst das folgende Panel:

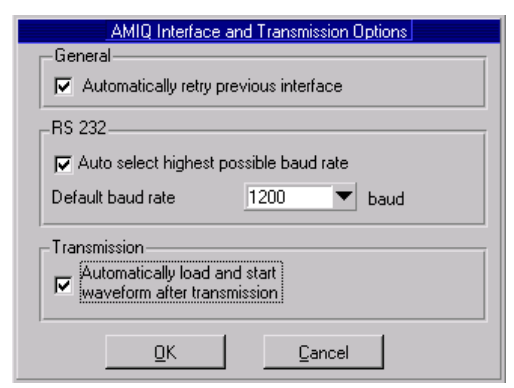

Bild 3-2 Panel **Interface and Transmission Options**

- À Deaktivieren Sie das Feld **Automatically retry previous interface** und klicken Sie auf **OK**. Dadurch erscheint vor jedem zukünftigen Fernsteuerzugriff das sonst versteckte Panel AMIQ-Connection mit den physikalischen Schnittstellen-Parametern.
- À Klicken Sie im Panel **Source** auf den Knopf **Rem. Control** um einen Fernsteuerzugriff auszulösen.

Es erscheint das Panel **AMIQ Connection**.

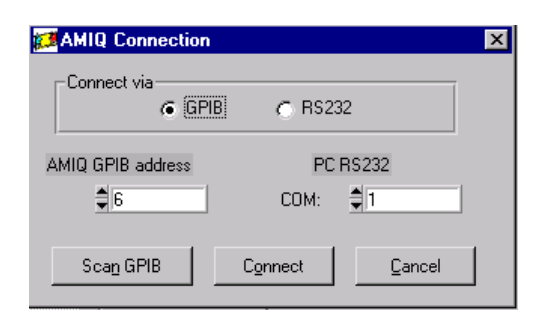

#### Bild 3-3 Panel **AMIQ Conection**

À Geben Sie von der Grundeinstellung abweichende Parameter ein und klicken Sie auf den Knopf **Connect.**

Funktioniert der Verbindungsaufbau, gelangen Sie ins Panel AMIQ **Remote Control**.

- À Schließen Sie mit **Close.**
- **Hinweis:** Wenn die Verbindung nicht funktioniert, dann prüfen Sie bitte, ob ein betriebsbereiter AMIQ angeschlossen ist, da die Software die Schnittstelle automatisch testet.

Funktioniert der Verbindungsaufbau, dann reaktivieren Sie den Schalter **Automatically retry previous Interface** wieder, da Sie sonst das Panel **Connection** vor jedem Fernsteuerzugriff quittieren müssen.

Wählen Sie dazu in der Menüleiste **AMIQ:Interface and Transmission Options.** das Panel **Interface and Transmission Options**:

- À Aktivieren Sie den Schalter **Automatically retry previous Interface**.
- À Schließen Sie die Eingabe mit **OK** ab.

Damit diese Parameter beim nächsten Programmstart automatisch geladen werden, müssen Sie die aktuelle Konfiguration auf die Datei setup.ak2 auf dem Arbeitsverzeichnis kopieren (s. Kap. 3.2.2).

### **3.2.2 Speichern, Laden und automatisches Laden der Programmkonfiguration**

Konfigurationsdateien für die Software AMIQ-K2 haben die File-Extension ak2. Grundeinstellungen der Software AMIQ-K2 sind im (mitgelieferten) File setup.ak2 auf dem Arbeitsverzeichnis enthalten. Dazu gehören auch die Parameter für Fernsteuerung und Übertragung.

#### **Abspeichern der aktuellen Einstellungen**

- À Wählen Sie in der den Menüleiste **File Save Configuration**
- À Geben Sie im Menü **File Select Popup** eine beliebige Zieldatei mit der File-Extension ak2 an.
- À Bestätigen Sie die Auswahl.

#### **Laden eigener Einstellungen**

- À Wählen Sie in der Menüleiste **File Load Configuration**.
- À Geben Sie im Menü **File Select Popup** eine Quelldatei mit der File-Extension ak2 an.
- À Bestätigen Sie die Auswahl.

Der Name der zuletzt geladenen Konfigurationsdatei erscheint in der Titelzeile der Software AMIQ-K2. Beim Programmstart wird diejenige **Konfiguration automatisch geladen**, die unter dem Namen setup.ak2 auf dem Arbeitsverzeichnis abgelegt ist.

Um beim nächsten Neustart mit den gerade aktuellen Einstellungen zu starten, muß die aktuelle Konfiguration auf die Datei setup.ak2 geschrieben werden.

- À Wählen Sie dazu in der Menüleiste **File:Save Configuration**
- À Wählen Sie im Menü **File Select Popup** die Datei **setup.ak2** auf dem Arbeitsverzeichnis.
- À Bestätigen Sie die Auswahl.

Auch beim Verlassen der Software AMIQ-K2 erhalten Sie die Möglichkeit, die aktuelle Konfiguration abzuspeichern.

- À Aktivieren Sie den Knopf **Exit** im Panel **Source**
- À Wählen Sie die Option **Save and Quit**.
- À Geben Sie im Menü **File Select Popup** die gewünschte Zieldatei mit der File-Extension ak2 an.
- À Bestätigen Sie die Auswahl.
- **Hinweis:** Nicht zu den im Setup enthaltenen Einstellungen gehören die Namen der in der letzten Sitzung verwendeten Datenfiles und die Anzahl der Guard-Samples.

## **3.3 Übertragen von Source-Daten zum AMIQ**

Nach dem (einmaligen) Festlegen der Fernsteuerschnittstelle vollzieht sich das Laden und Übertragen von Source-Filedaten mit wenigen Schritten:

- Auswählen des Source-Fileformats
- Auswählen des(r) Source-File(s)
- Einstellen der Signalaussteuerung
- Übertragen der Source-Daten zum AMIQ

### **3.3.1 Auswählen des Source-Fileformats**

À Wählen Sie im Panel **Source** den **Type** (Format des Source-Files).

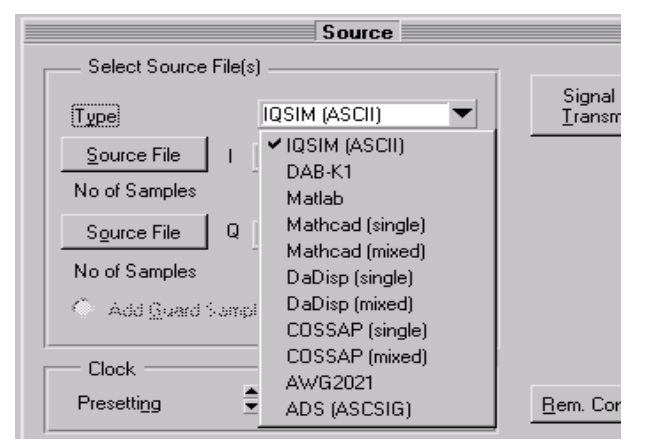

Bild 3-4 **Source n**

Kurzbeschreibung der Source Filetypen (**Type**):

IQSIM (ASCII) und DAB-K1 sind Output-Formate der entsprechenden R&S-Software-Pakete. Matlab, Mathcad und Dadisp sind Output-Formate von Mathematikprogrammen. COSSAP, AWG2021 und ADS sind spezielle Fileformate verschiedener Hersteller.

Einige dieser Formate enthalten I- und Q-Werte in einem gemeinsamen File. Bei den anderen sind die Iund die Q-Daten auf zwei Files verteilt. Für Mathcad, Dadisp und COSSAP sind beide Möglichkeiten vorgesehen (one mixed file / two single files).

Je nach Formattyp muß man daher anschließend ein oder zwei Source-Files laden.

Eine genaue Spezifikation der vorgesehenen Formate befindet sich im Anhang Kap. 4.1

Der **Type Source-File** gehört zu den Parametern, die im setup.ak2 enthalten sind, die also nach einem Speichen der Konfiguration beim Programmstart automatisch geladen werden.

### **3.3.2 Auswählen der Source-Datei(en)**

À Öffnen Sie das Panel **Open File Menu** über den (die) Knopf (Knöpfe) **Source-File** oder über die Menüleiste und die entsprechenden Untermenüs.

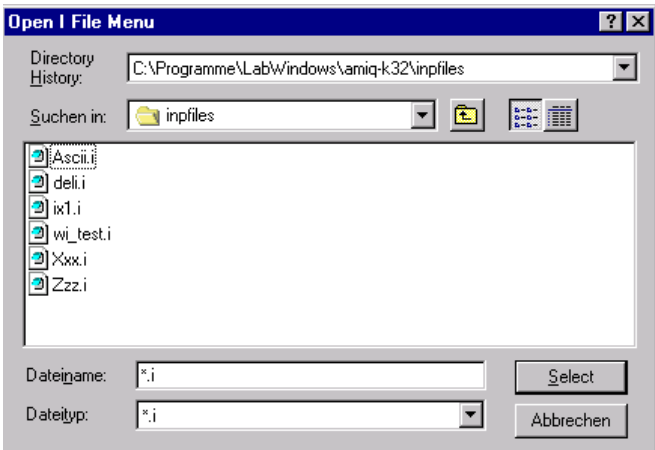

Bild 3-5 **Open File Menu**

À Wählen Sie den gewünschten Dateinamen durch Doppelklick oder mit dem Knopf **Select**.

Je nach Format-(Datei-)Typ sind bestimmte File-Extensions zum Erleichtern der Auswahl voreingestellt. Diese sind aber nicht zwingend.

Das Programm ermittelt jetzt u.a. die Länge der Source-Datei und zeigt sie im Panel **Source** an. Dies kann bei längeren Dateien einige Sekunden dauern. Angezeigt wird bei Sourcen, die nur I- oder Q-Werte enthalten, die Anzahl der Samples. Bei Dateien, die I- und Q-Werte zusammen enthalten (z.B. im DAB-K1-Format), werden die Anzahl der I/Q-Pärchen angezeigt.

**Hinweis:** Die Daten der ausgewählten Dateien werden zu diesem Zeitpunkt noch nicht geladen. Zwar analysiert die Software AMIQ-K2 die Dateien auf bestimmte formale Eigenschaften hin. Daher erscheint bei längeren Files zunächst die Sanduhr. Anschließend werden die Dateien aber wieder geschlossen. So erkennt man an dieser Stelle i.a. nicht, wenn z.B. File- und Formattyp nicht übereinstimmen!

Sind I- und Q-Daten in getrennten Files vorhanden, können Sie auch nur die I- oder nur die Q-Werte allein laden. Die Software zum Übertragen in den AMIQ setzt die jeweils nicht bekannten Werte zu Null.

Die Source-Filenamen werden nicht im File setup.ak2 gespeichert.

### **3.3.3 Einstellen der Signalaussteuerung**

Nach einen Doppelklick auf den Knopf **Signal & Transmit** erscheint das Panel **Signal** (Bild 3-6). Hier kann man die Aussteuerung des AMIQ einstellen und die Übertragung der gewandelten Source-Daten zum AMIQ starten.

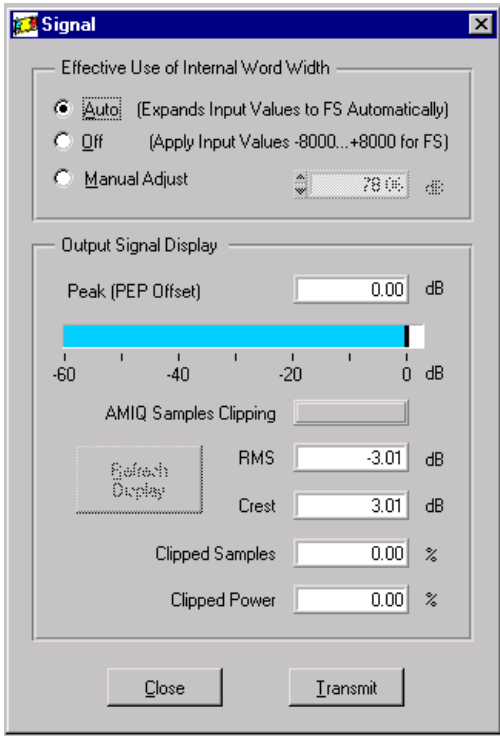

Bild 3-6 Panel **Signal**

Das Panel **Signal** enthält im oberen Fenster ein Auswahlfeld für den Aussteuermode, d.h. für die Art, wie die Eingangsdaten dem Wertebereich der AMIQ-Worte zugeordnet werden sollen.

- À Wählen Sie **Auto**, wenn Sie wollen, daß beim Spitzenwert des Eingangssignals die maximale Wortbreite des AMIQ voll ausgenutzt wird. Die für diese automatische Vollaussteuerung vorgenommene Verstärkung wird in dB angezeigt. **Auto** ist die Grundeinstellung.
- À Wählen Sie **Off**, wenn Sie die Eingangsdaten unverändert als AMIQ-Datenworte verwenden wollen. Die Verstärkung beträgt dann 0 dB. Die Vollaussteuerung des AMIQ erreicht man mit Eingangswerten von -8000 oder +8000.
- À Wählen Sie **Manual Adjust**, wenn Sie die Verstärkung individuell setzen wollen.

Das untere Fenster (**Output Signal Display**) ist ein reines Anzeigefeld. Hier sehen Sie die aus der Verstärkungseinstellung resultierenden Kenngrößen des AMIQ-Ausgangssignals.

Die Peak-Vektor-Länge wird als Zahlenwert und als blauer Leuchtbalken dargestellt. 0 dB entspricht einer Vektorlänge vom Radius des Einheitskreises. Dies bedeutet Vollaussteuerung für einen SMIQ, der mit dem AMIQ-Ausgangssignal angesteuert wird.

Liegt der Peak-Wert unter 0 dB, können Sie ihn als sogenannten **PEP Offset** am SMIQ eingeben. um wieder den vollen Pegel zu erzielen.

Der AMIQ hat voneinander unabhängige I- und Q-Kanäle. Bleiben der I- und der Q-Wert jeweils unter dem Maximum, tritt kein Clipping auf. Somit sind auch Wertepärchen möglich, die außerhalb des Einheitskreises liegen.

Bei Verstärkungen, die zum Clipping führen, erscheint eine rotes Leuchtfeld. Die Anzeigen im Feld **Output Signal Display** werden dann auf dem letzten gültigen Stand gehalten aber schattiert dargestellt, um zu kennzeichnen, daß die Werte nicht aktualisiert sind.

À Drücken Sie auf **Refresh Display**, um die Anzeige zu aktualisieren.

### **3.3.4 Übertragen der Source-Daten zum AMIQ**

Die Datenübertragung wird durch den Knopf **Transmit** eingeleitet. Voraussetzung ist eine funktionierende Fernsteuerverbindung zwischen Steuerrechner und AMIQ (s. Kap. 3.2).

Nachdem Sie Format und Source-Dateien ausgewählt (und ggf. die Aussteuerung verändert) haben, übertragen Sie die Daten zum AMIQ in zwei Schritten:

1. Aktivieren Sie den Knopf **Transmit** im Panel **Signal**

Damit werden die Source-Filedaten eingelesen, in ein internes Zwischenformat konvertiert und im Steuerrechner abgelegt.

Dieser erste Schritt wird durch die Fortschrittsanzeige **Processing Source Data** begleitet. Treten keine Fehler auf, öffnet sich das Panel **Store Converted Data** (s. Bild 3-7).

2. Wenn Sie mit den dort angezeigten Source- und Destination-Einstellungen einverstanden sind, klikken Sie auf **OK**.

Damit starten Sie den zweiten Schritt zur Datenübertragung. Wieder zeigt eine Fortschrittsanzeige den aktuellen Stand. Haben Sie im Panel **Interface and Transmission Options** den automatischen Start nach Übertragung (**Automatically load and start waveform after transmission**) aktiviert, beginnt der AMIQ sofort mit der Signalausgabe. Anderenfalls starten Sie die Ausgabe manuell (s. Kap. 3.4).

Der Pegel an den I/Q-Ausgangsbuchsen des AMIQ richtet sich nach der gewählten Signalaussteuerung und den Werten, die im Panel **AMIQ Hardware Settings** eingestellt sind. Dieses erreichen Sie über die Knöpfe **Rem. Control** im Panel **Source** und **Hardware Settings** im Panel **AMIQ Remote Control**.

**Hinweis:** Wenn der Output Level des AMIQ auf **OFF** programmiert ist, oder ein externer Trigger-Mode gewählt wurde, ohne daß ein Triggersignal bereitgestellt wird, liefert der AMIQ kein Ausgangssignal. Beide Einstellungen können Sie im Panel **AMIQ Hardware Settings** (s. Kap. 3.10.2) ändern, das Sie über die Knöpfe **Rem. Control** im Panel **Source** und **Hardware Settings** im Panel **AMIQ Remote Control** erreichen.

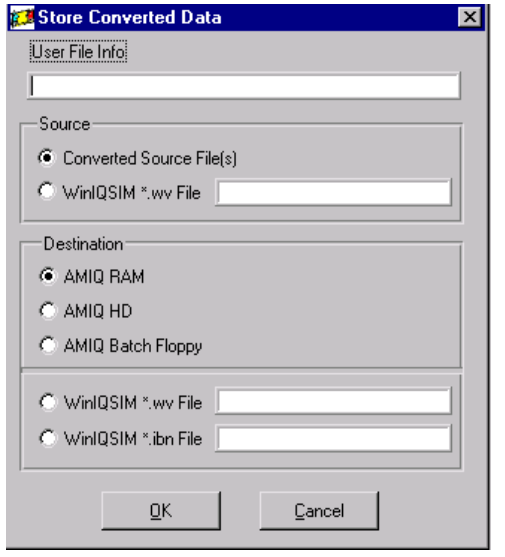

Bild 3-7 Panel **Store Converted Data**

#### Die Bedeutung der Felder im Panel **Store Converted Data**:

Die Eingabe einer **User-File-Info** ist optional und nur sinnvoll, wenn die Daten auf der AMIQ-Festplatte (**AMIQ HD**) abgelegt werden.

Im Feld **Source** wählen Sie i.a. die (im Panel **Source** bestimmten) **Selected Source Files**. Hier bietet sich außerdem die Möglichkeit, von WinIQSIM erzeugte vorkompilierte wv-Files zu laden.

Im Feld **Destination** haben Sie folgende Auswahlmöglichkeiten:

- **AMIQ RAM** Laden in den Ausgabespeicher des AMIQ.
- **AMIQ HD** Ablegen auf der Festplatte des AMIQ.
- **AMIQ Batch Floppy** erzeugt im Laufwerk des Steuerrechners die Datei winiqsim.iec. Dieses Format ist für das einfache Laden einer Signalform über das Diskettenlaufwerk des AMIQ gedacht (s. Kap. 5.27.1.1 im WinIQSIM-Handbuch). Neben den Signaldaten enthält winiqsim.iec auch die Information, auf welchen Pfad der AMIQ-Festplatte die Signaldaten abgelegt werden sollen. Tragen Sie die dazu erforderlichen Angaben im Subpanel ein.

Darüber hinaus haben Sie die Möglichkeit, die Source-Daten im wv-Format (**wv-File**) oder als **ibn-Files**, die in WinIQSIM zu anderen Signalen dazu addiert werden können, auf dem Steuerrechner zu speichern.

**Hinweis:** Wegen der Möglichkeit, vom Panel **Store Converted Data** aus wv-formatierte Dateien zu laden, kann dieses Panel (nach einer Warnung) auch dann geöffnet werden, wenn im Panel **Source** keine Source-Files angegeben sind.

Die Einträge im Panel **Store Converted Data** gehören zu den Parametern, die im setup.ak2 enthalten sind, die also nach einem Speichen der Konfiguration beim Programstart automatisch geladen werden.

Zusammen mit den Daten wird auch die Takt-Voreinstellung des Panels **Source** zum AMIQ gesendet (s. Kap. 3.3.4).

### **3.4 Manuelles Starten der Datenausgabe**

Haben Sie im Panel **Interface and Transmission Options** den automatischen Start **Automatically load and start waveform after transmission** aktiviert, beginnt der AMIQ sofort mit der Signalausgabe. Ist dies nicht der Fall gehen Sie bitte folgendermaßen vor:

- À Starten Sie die Signalausgabe über die Knöpfe **Rem. Control** (im Panel **Source**) und **Start** (im Panel **AMIQ Remote Control**, s. Kap. 3.8).
- **Hinweis:** Wenn der **Output Level** des AMIQ auf **OFF** programmiert ist, oder ein externer Trigger-Mode gewählt wurde, ohne daß ein Triggersignal bereitgestellt wird, liefert der AMIQ kein Ausgangssignal. Beide Einstellungen können Sie im AMIQ Panel AMIQ Hardware Settings ändern, das Sie über die Knöpfe **Rem. Control** im Panel **Source** und **Hardware Settings** im Panel **AMIQ Remote Control** erreichen (s. hierzu Kap. 3.10.2).

## **3.5 Voreinstellen des Takts**

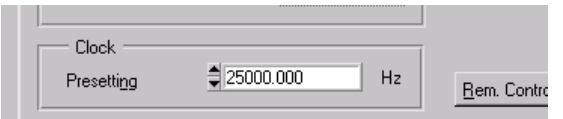

Bild 3-8 **Clock Presetting**

À Wählen Sie hier die Voreinstellung des AMIQ-Ausgabetaktes Der zulässige Wertebereich liegt zwischen 100 Hz und 100 MHz.

**Zur fehlerfreien Ausgabe muß ab 4 MHz Taktrate die Anzahl der I/Q-Pärchen ein Vielfaches von 4 sein!**

**Hinweis:** Die Taktrate ist eine Zusatzinformation zu den Nutzdaten und wird z.B. bei einer Übertragung zur AMIQ-Festplatte dort mit gespeichert. Daher wird dieser Vorgabewert erst nach einem Datentransfer zum AMIQ wirksam.

Eine direkte Takt-Programmierung über die AMIQ-Fernsteuerung ist im Panel A**MIQ Hardware Settings** möglich (s. Kap. 3.10.2). Eine dort vorgenommene Einstellung wird sofort ausgeführt und die neue Taktrate vom Fenster **Clock Presetting** im Panel **Source** übernommen.

Das **Clock Presetting** gehört zu den Parametern, die im setup.ak2 enthalten sind, die also nach einem Speichern der Konfiguration beim Programmstart automatisch geladen werden.

### **3.6 Anfügen einer Guard-Periode beim DAB-Format**

Bei DAB-Source-Files können Sie eine bestimmte Anzahl der Samples vom Ende des Datensatzes am Anfang einfügen.

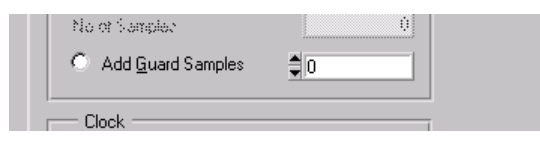

Bild 3-9 Spezifizieren der Guard Samples

- À Geben Sie dazu die gewünschte Anzahl der Samples ein.
- À Aktivieren Sie den Schalter Add Guard Samples**.**

Das Anfügen einer Guard-Periode kann unabhängig von der Zahlenangabe an- oder abgeschaltet werden. Die Anzahl der Guard Samples darf nicht größer sein als die Anzahl der Nutzdaten selbst.

**Hinweis:** Hier vorgenommene Einstellungen wirken nur auf die rechnerinternen Daten. Das Source-File wird nicht verändert. Entsprechend werden die Einstellungen erst nach einer Übertragung zum AMIQ wirksam. Jedoch können Sie die so erweiterten Datensätze als neue Source-Files speichern oder an bestehende Source-Files anhängen (s. Kap. 3.5 und 3.6).

Die Guard-Information wird nicht im setup.ak2 eingetragen.

### **3.7 Abspeichern von Source-Dateien**

WinIQSIM- (ASCII) und DAB-K1-Sourcen können von der Software AMIQ-K2 auf andere Files auf dem Steuerrechner kopiert werden. Zusammen mit der Möglichkeit, Sourcen an vorhandene File anzuhängen (s. Kap. 3.8), kann man damit neue Datensätze aus Einzelsequenzen zusammensetzen.

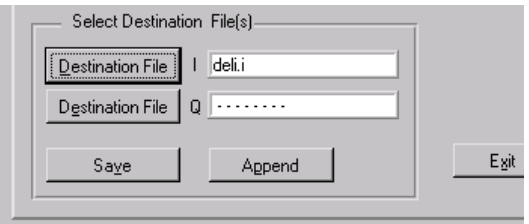

Bild 3-10 Abspeichern von Source-Dateien

- À Aktivieren Sie den bzw. die Knöpfe Destination File- oder wählen Sie in der Menüleiste **File:Destination...** Es erscheint ein File-Auswahlpanel.
- À Wählen Sie einen bekannten oder neuen File-Namen aus und
- À Speichern Sie das File durch anklicken des Knopfes **Save** im Panel **Source**.

Haben Sie bei DAB-K1-Files eine Anzahl von Guard-Samples angegeben und den Schalter zum Anfügen aktiviert, ist die Zieldatei entsprechend größer als die Ausgangsdatei.

**Hinweis:** Wird ein so erweiterter Datensatz auf die ursprünglich ausgewählte(n) Quelldatei(en) abgespeichert, d.h., das Source-File wird mit einem gleichnamigen längeren File überschrieben, ist die Längenangabe im Panel **Source**, die ja beim letzten Laden der Quelldatei(en) errechnet wurde, nicht mehr korrekt!

Die Namen der Destination Files werden nicht im setup.ak2 eingetragen.

IQSIM- (ASCII) und DAB-K1-Sourcen können von der Software AMIQ-K2 an vorhandene Dateien auf dem Steuerrechner angehängt werden. Zusammen mit der Möglichkeit, Sourcen auf andere Dateien zu kopieren (s. Kap. 3.5), kann man damit neue Datensätze aus Einzelsequenzen zusammensetzen. Gehen Sie dazu vor wie in Kap. 3.5.

À Aktivieren Sie den oder die Knöpfe **Destination File** oder wählen Sie in der Menüleiste **File:Destination..**

Es erscheint wieder ein File-Auswahlpanel.

- À Wählen Sie einen (vorhandenen) Namen aus,
- À Starten Sie das Anhängen durch Anklicken des Knopfes **Append** im Panel **Source**.

Haben Sie bei DAB-K1-Files eine Anzahl von Guard-Samples angegeben und den Schalter zum Anfügen aktiviert, ist die Zieldatei auch um diesen Betrag größer.

**Hinweis:** Wird ein Datensatz an die ursprünglich ausgewählte(n) Quelldatei(en) angehängt, ist die Längenangabe im Panel **Source**, die ja beim letzten Laden der Quelldatei(en) errechnet wurde, nicht mehr korrekt!

Die Namen der Destination Files werden nicht im setup.ak2 eingetragen.

### **3.9 Setzen von Markern**

Marker erzeugen TTL-Signale, die zu programmierbaren Zeitpunkten während der I/Q-Datenausgabe an BNC-Buchsen des AMIQ ausgegeben werden. Im AMIQ-Ausgabespeicher werden für die 4 Marker pro Datenwort 4 Bits reserviert.

Die Definition der Markerbits nehmen Sie im Panel **Marker Settings** vor. Dieses erreichen Sie nur über die Menüleiste.

À Wählen Sie **AMIQ:Marker Settings...**

Es erscheint das Panel **Marker Settings**

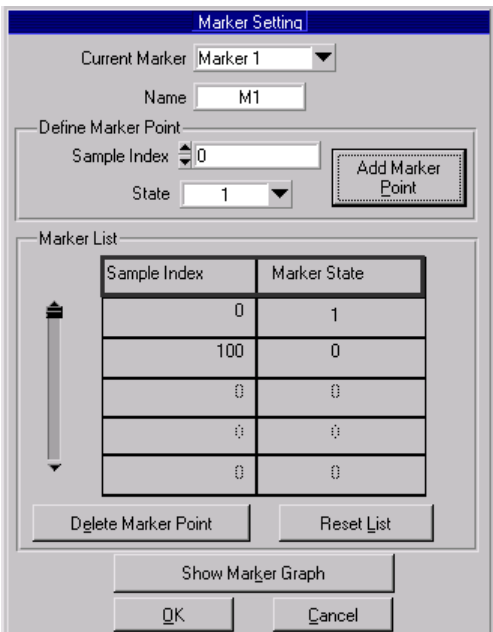

Bild 3-11 Panel **Marker Setting**

- À Bestimmen Sie mit dem Knopf **Current Marker**, welchen der vier Marker Sie gerade bearbeiten wollen.
- Weisen Sie ggf. dem Marker einen eigenen bis zu fünf Zeichen langen Namen zu.

#### Im Feld **Define Marker Point**:

- À Geben Sie jeweils die Position an, ab der sich das Markersignal ändern soll sowie den neuen logischen Zustand.
- À Kopieren Sie mit dem Knopf **Add Marker Point** den aktuellen Eintrag in die **Marker List**.

Der Pegel an der Markerbuchse behält solange seinen Wert, bis ein Eintrag mit einem anderen logischen Zustand in der Markerliste erreicht wird.

Die **Marker List** enthält jetzt die Zustandsänderungsliste für jeden Marker.

- À Löschen Sie ggf. einzelne Einträge mit dem Knopf **Delete Marker Point**
- À Löschen Sie ggf. alle Einträge mit dem Knopf **Reset List**
- À Kontrollieren Sie ggf. mit dem Knopf **Show Marker Graph** den zeitlichen Ablauf der Markersequenz.

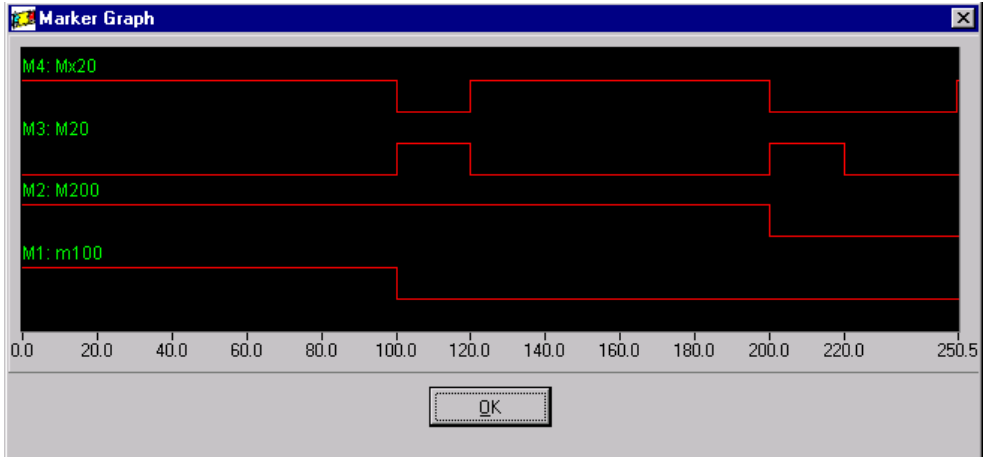

#### Bild 3-12 Panel **Marker Graph**

Im Panel **AMIQ Rem. Control** können Sie die Marker an- und abschalten und verschieben (s. Kap. 3.10.1).

**Hinweis:** Die Marker können zwar im Panel **Marker** editiert und im Panel **Marker Graph** überprüft werden. Sie erscheinen aber erst nach einer Übertragung von Source-Daten durch die Software AMIQ-K2! Außerdem müssen sie im Panel **AMIQ Rem. Control** (s. Kap. 3.10.1) angeschaltet sein!

Weitere Informationen zum Panel **Marker** finden Sie im WinIQSIM-Handbuch, Kap. 5.27.8.

### **3.10 AMIQ-Fernsteuerung (AMIQ Remote Control)**

### **3.10.1 Auswählen der allgemeinen Fernsteuerfunktionen (Panel AMIQ Remote Control)**

Das Panel **AMIQ Remote Control** können Sie mit dem Knopf **Rem. Control** im Panel **Source** oder von der Menüleiste aus über **AMIQ:Remote Control** öffnen.

**Hinweis:** Vor dem Öffnen prüft die Software AMIQ-K2, ob sich eine Fernsteuerverbindung zum AMIQ aufbauen läßt. Der AMIQ muß also angeschlossen und betriebsbereit sein.

Ist im Panel **Interface and Transmission** die Option **Automatically retry previous interface** gewählt, wird versucht, die Verbindung mit den zuletzt gewählten Parametern herzustellen (s. Kap. 3.2.1). Schlägt dieser Versuch fehl oder ist diese Option im Panel **Interface and Transmission** nicht gewählt, erscheint statt des Panels **AMIQ Remote Control** zunächst das Panel **AMIQ Connection** (s. Kap. 3.2.1). Hier bestimmen Sie die Art der Schnittstelle und die richtige Adresse. Mit dem Knopf **Connect** wird dann von der Software zunächst die Fernsteuerverbindung aufgebaut und erst anschließend das Panel **AMIQ Remote Control** geöffnet.

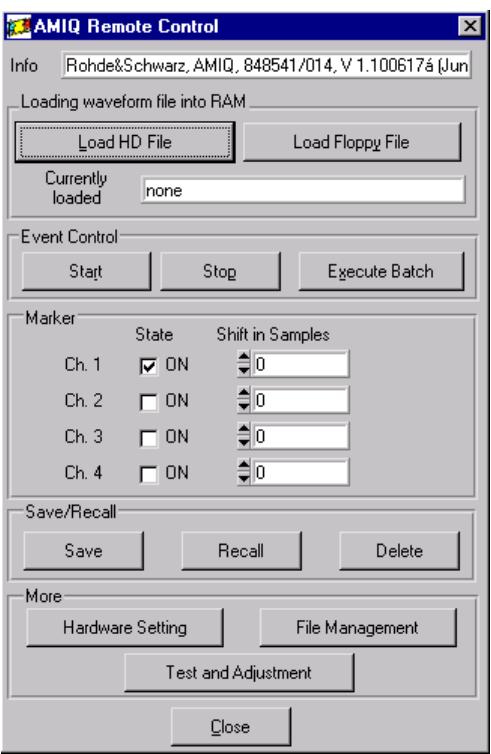

Bild 3-13 Panel **AMIQ Remote Control**

Die Bedeutung der Felder im Panel **AMIQ Remote Control**:

Im Feld **Info-** des Panel **AMIQ Remote Control** sehen Sie die Gerätekennung und die Firmware-Version des AMIQ.

Mit dem Knopf **Load HD File** laden Sie Datenfiles, die bereits auf der Festplatte des AMIQ gespeichert sind, in den AMIQ-Ausgabespeicher. Dazu öffnet sich zunächst das Panel **Select HD waveform file to load into RAM.**

#### **AMIQ-Fernsteuerung (AMIQ Remote Control) AMIQ-K2**

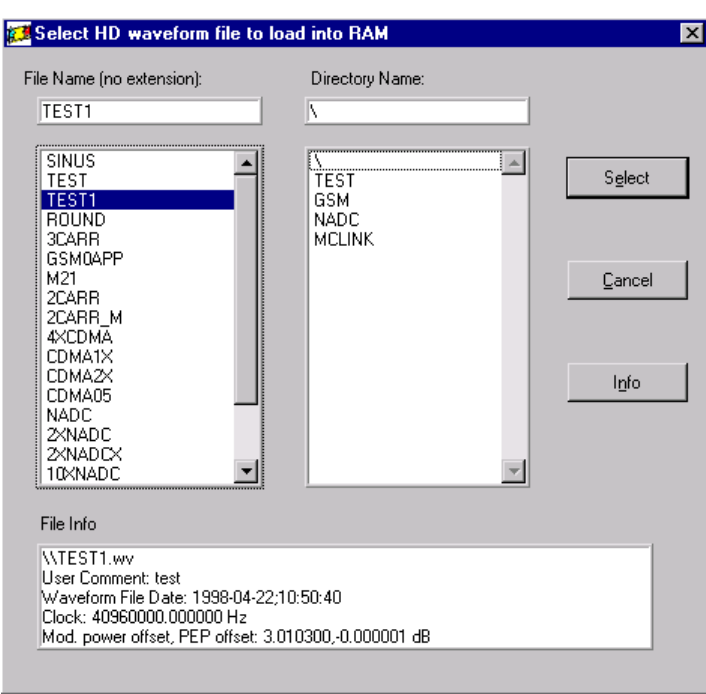

Bild 3-14 Panel **Select HD waveform file into RAM**

Alle hier angezeigten Dateien sind im wv-Format. Die File-Extension ist unterdrückt.

Mit dem Knopf **Info** haben Sie hier die Möglichkeit, Zusatzinformationen über die selektierte Signaldatei im Feld **File Info** auszugeben. Die angezeigten Parameter sind

- der komplette Pfad der Datei,
- die bei der Übertragung im Panel **Store Converted Data** angegebene **User File Info** (s. Kap. 3.3.3),
- das Dateidatum mit Uhrzeit und
- die Ausgabetaktrate.

Mit dem Knopf **Select** oder **Cancel** kehren Sie zum Panel **Remote Control** zurück.

**Load Floppy File** dient zum Laden einer wv-Datei von einer Diskette im Laufwerk des AMIQ in den AMIQ-Ausgabespeicher (RAM). Diese Dateien können Sie von der Software AMIQ-K2 generieren, wenn Sie im Feld **Destination** des Panel **AMIQ Store Converted Data** als Ziel **wv-File** anwählen (s. Kap. 3.3.3.)

Mit **Start** und **Stop** starten bzw. beenden Sie die Signalausgabe der I/Q-Signale. Der Knopf **Start** ändert seine Beschriftung zu **Arm**, wenn der AMIQ auf ein externes Triggerereignis wartet. Dies ist der Fall bei den Triggermodi **gated**, **ext-auto** und **ext-single**. (Die Einstellung des Trigger-Mode wird im Panel **AMIQ Hardware Settings** vorgenommen, das Sie mit dem Knopf **Hardware Settings** öffnen, s. Kap. 3.8.2).

**Execute Batch** erwartet die Batch-Datei winiqsim.iec auf einer Diskette im Laufwerk des AMIQ, um sie auf die AMIQ-Festplatte zu kopieren. Eine derartige Batch-Datei können Sie mit der Software AMIQ-K2 generieren, wenn Sie im Destination-Feld des Panel **AMIQ Store Converted Data** als Ziel **AMIQ Batch Floppy** anwählen, s. Kap. 3.3.3.

Im Feld **Marker** können Sie die vier Markerkanäle des AMIQ ein- und ausschalten. Zusätzlich können Sie die Marker jedes Kanals verschieben. Die hier vorgenommenen Einstellungen haben natürlich nur dann eine Wirkung, wenn die im Ausgabespeicher des AMIQ geladenen Dateien tatsächlich Markerbits enthalten (s. Kap. 3.9).

Mit den Knöpfen **Save**, **Recall** und **Delete** können Sie die Gerätekonfiguration des AMIQ (nicht der Software AMIQ-K2) auf der AMIQ-Festplatte speichern, laden und löschen.

Über die im Feld **More** enthaltenen Knöpfe **Hardware Settings**, **File Management** und **Test and Adjustment** gelangen Sie zu den Panels für die Hardware-Settings, für File Management am AMIQ und für Test and Adjustments, die in den folgenden Kapiteln beschrieben sind.

Mit dem Knopf **Close** verlassen Sie das Panel **AMIQ Remote Control** und kehren zum Panel **Source** zurück.

Weitere Informationen zum Panel **Remote Control** befindet sich im Handbuch zur WinIQSIM-Software Kap.5.27.4.

### **3.10.2 Einstellen der AMIQ Hardware Settings**

Die Einstellungen im Panel **AMIQ Rem. Ctrl Hardware Settings** werden nicht im Programm gehalten, sondern bei Öffnen des Panels aus der AMIQ-Hardware gelesen und angezeigt. Hier vorgenommene Änderungen werden sofort am AMIQ eingestellt.

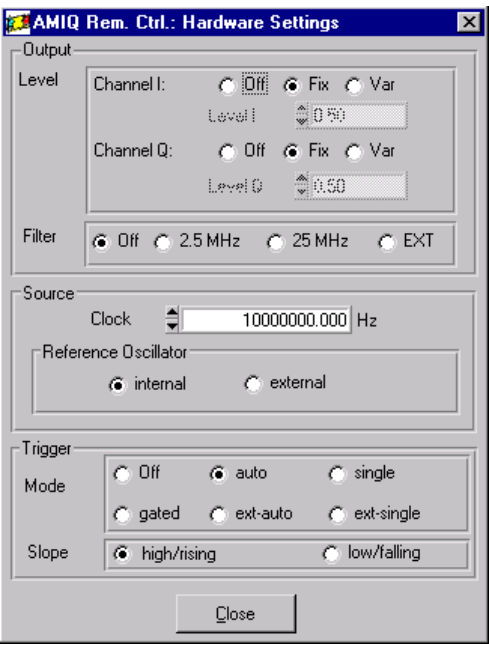

Bild 3-15 Panel **AMIQ Rem. Ctrl Hardware Settings**

Die Bedeutung der Felder im Panel **AMIQ Rem. Ctrl: Hardware Settings** :

Das Feld **Output** ermöglicht eine getrennte Pegeleingabe für I und Q sowie die Auswahl interner oder externer Filter. Die Level-Felder sind nur im Pegelmodus 'Var' editierbar.

**Hinweis:** Der AMIQ ist eine I/Q-Modulationsquelle, kein Generator mit zwei unabhängigen Kanälen.

Bei z.B. der Pegeleinstellung Level Fix (1 Vss) für Channel I und Channel Q sorgt die Software dafür, daß die Vektorlänge in der I/Q-Ebene 0,5 V nicht überschreitet. Sind I- und Q-Signal gleichphasig, beträgt der Maximalwert jedes Kanals dann nur ca. 0,71 Vss.

Im Feld **Source** können Sie die Ausgabetaktrate des AMIQ und den Referenzoszillator-Modus einstellen. Der zulässige Wertebereich für die Taktrate liegt zwischen 100 Hz und 100 MHz.

**Zur fehlerfreien Ausgabe muß ab 4 MHz Taktrate die Anzahl der I/Q-Pärchen ein Vielfaches von 4 sein!**

**Hinweis:** Wenn Sie die Taktrate ändern, übertragt sich dies auch auf die Anzeige im Panel **Source**.

Unabhängig von der gewählten Referenz steht am REF-Ausgang des AMIQ stets das intern erzeugte 10-MHz-Referenzsignal des AMIQ zur Verfügung.

Im Feld **Trigger** kann die Ablaufsteuerung für die Signalausgabe und die Polarität externer Triggersignale konfiguriert werden.

**Hinweis:** Bitte beachten Sie, daß der AMIQ keine I/Q-Ausgangssignale liefert, wenn der Trigger-Mode auf **Off** geschaltet ist, oder auf **gated**, **ext-auto** oder **ext-single** steht und kein entsprechendes Signal anliegt.

Mit dem Knopf **Close** verlassen Sie das Panel **AMIQ Hardware Settings** und kehren zum Panel **AMIQ Remote Control** zurück. Weitere Informationen zum Panel **AMIQ Hardware Settings** finden Sie im WinIQSIM-Handbuch, Kap. 5.27.5.

### **3.10.3 Verwalten der Dateien im Panel File Management**

Auf dem Panel **AMIQ Rem. Ctrl: File Management** stehen Funktionen zum Kopieren (**Copy**) und Löschen / Erzeugen (**Delete / Create**) der Signaldateien bzw. Verzeichnisse auf der Festplatte und dem Diskettenlaufwerk des AMIQ zur Verfügung.

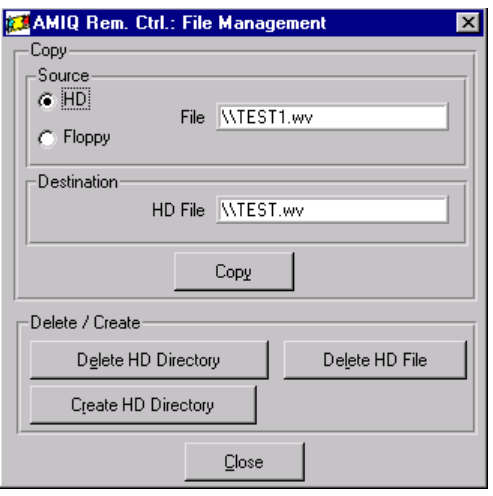

Bild 3-16 Panel **AMIQ Rem. Ctrl: File Management**

**Hinweis:** Das Diskettenlaufwerk kann von hier aus nicht beschrieben werden, d.h., es nicht möglich, Dateien von der Festplatte des AMIQ- auf Disketten zu kopieren. Sie können aber vom Programm AMIQ-K2 eingelesene Source-Daten vom Panel **Store Converted Data** aus als **wv-Files** auf den Steuerrechner auslagern (s. Kap. 3.3.3).

Beim Anklicken eines der Knöpfe **Delete** oder **Create** öffnet sich zunächst das Panel **Select waveform file**.

#### **AMIQ-K2 AMIQ-Fernsteuerung (AMIQ Remote Control)**

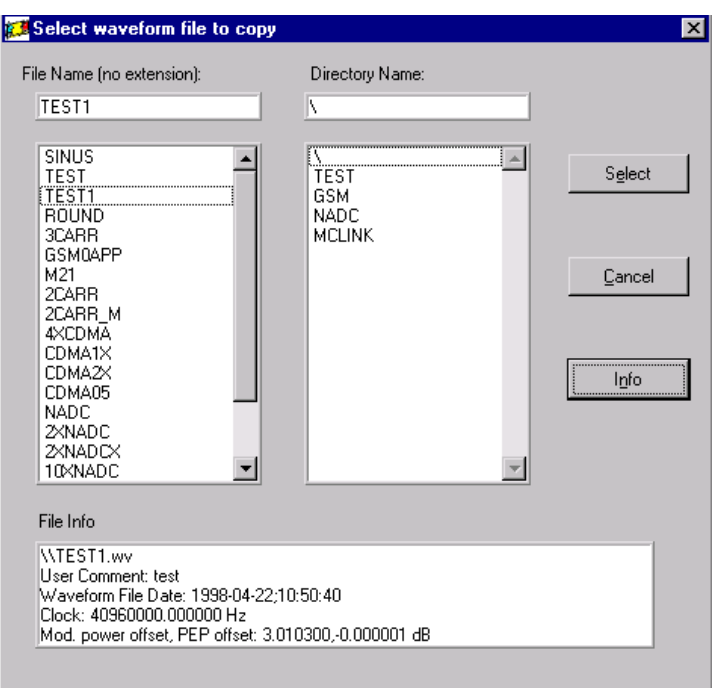

Bild 3-17 Panel **Select Waveform file-to copy**

Alle hier angezeigten Dateien sind im wv-Format. Die File-Extension ist unterdrückt.

Mit dem Knopf **Info-** haben Sie hier die Möglichkeit, Zusatzinformationen über die selektierte Signaldatei im Feld **File Info** anzuzeigen. Die angezeigten Parameter sind

- der komplette Pfad der Datei,
- die bei der Übertragung im Panel **Store Converted Data** angegebene **User File Info** (s. Kap. 3.3.3),
- das Dateidatum mit Uhrzeit und
- die Ausgabetaktrate.

Mit dem Knopf **Select** oder **Cancel** kehren Sie zum Panel **AMIQ Rem. Ctrl: File Management** zurück.

Mit dem Knopf **Close** verlassen Sie das Panel **AMIQ Rem. Ctrl: File Management** und kehren zum Panel **AMIQ Remote Control** zurück.

Weitere Informationen zum Panel **AMIQ Rem. Ctrl: File Management** finden Sie im WinIQSIM-Handbuch, Kap. 5.27.6.

### **3.10.4 Selbstabgleich durchführen im Panel Test and Adjustment**

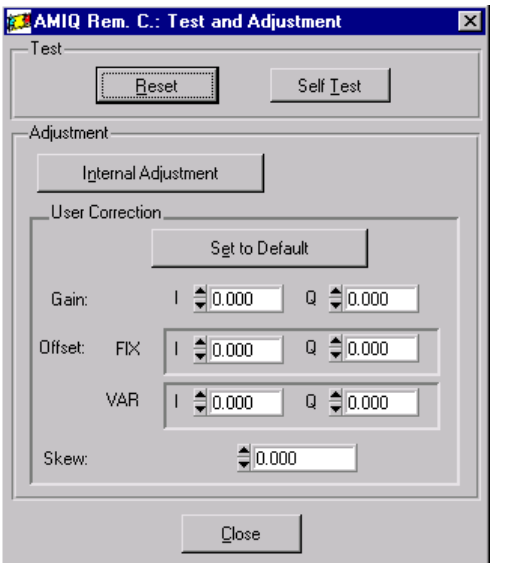

Bild 3-18 Panel **AMIQ Rem. C.: Test and Adjustment**

Im Feld **Test** können Sie Funktionen zum Selbstabgleich und Test des AMIQ aufrufen.

Im Feld **Adjustment** starten Sie mit dem Knopf **Internal Adjustment** den internen automatischen Selbstabgleich. Die **User Correction** dient zum Ausgleich von Pegel- und Laufzeitunterschieden außerhalb des AMIQ. Beide Einstellungen beeinflussen sich nicht gegenseitig.

Weitere Informationen zum Panel **Test and Adjustment** finden Sie im WinIQSIM-Handbuch, Kap. 5.27.7.

Mit dem Knopf **Close** verlassen Sie das Panel **Test and Adjustment** und kehren zum Panel A**MIQ Remote Control** zurück.

# **4 Anhang**

### **4.1 Beschreibung der Source-Fileformate**

**Hinweis:** Die Source-Files müssen mindestens von 24 I/Q-Werte enthalten!

#### **Type IQSIM (ASCII), Matlab:**

ASCII-File Format: int, float, exp, mit oder ohne Vorzeichen Wertebereich: Normierung durch die Software auf 14-bit-Zahlenbereich Genauigkeit: 6 Stellen nach dem Dezimalpunkt

Pro Zeile eine Zahl, keine Leerzeilen Entweder nur ein I- oder ein Q-File, die nicht vorhandenen Werte werden dann von der Software AMIQ-K2 auf Null gesetzt, oder ein I- und ein Q-File, dann müssen beide Files gleich viele Daten enthalten.

Beispiel:

0.000000

(Dateien circle.i, circle.q, s. Anhang)

 0.062781 0.125313 0.187375 0.248688 0.309000 0.368094 0.425750 0.481750 0.535812 . . . 1.000000 0.998000 0.992094 0.982281 0.968562 0.951031 0.929750 0.904813 0.876281 0.844312 . . .

#### **Type DAB-K1:**

ASCII-File Format: int, float, exp, mit oder ohne Vorzeichen Wertebereich: Normierung durch die Software auf 14-bit-Zahlenbereich Genauigkeit: 6 Stellen nach dem Dezimalpunkt

1. Zeile mit 'length\_of\_symbol: ...' (optional), anschließend eine Zeile mit 'carriers: ...', in der nächsten Zeile beginnen dann die I-Werte. Pro Zeile eine Zahl, keine Leerzeilen dann wieder (optional) eine Zeile mit 'length\_of\_symbol:...' (optional), anschließend eine Zeile mit 'carriers: ...', in der nächsten Zeile beginnen die Q-Werte. Pro Zeile eine Zahl, keine Leerzeilen Die Anzahl der I- und Q-Werte muß übereinstimmen

Beispiel:

(Datei dab\_m3.sym, s. Anhang)

```
length_of_symbol:4096
carriers:192
  -0.2264141
  -0.2802910
  -0.3288689
  -0.3714002
  -0.4072341
  -0.4358275
  -0.4567531
  -0.4697065
.
.
.
length_of_symbol:4096
carriers:192
   0.0000132
   0.0539084
   0.1068253
   0.1581220
   0.2071879
   0.2534528
   0.2963964
   0.3355554
.
.
.
```
#### **Type Mathcad / COSSAP single (enthält I- oder Q-Daten):**

ASCII-File Format: int, float, exp, mit oder ohne Vorzeichen Wertebereich: Normierung durch die Software auf 14-bit-Zahlenbereich Genauigkeit: 6 Stellen nach dem Dezimalpunkt

max. 199 Zeichen pro Zeile Zahlen durch Leerzeichen, horiz. Tabs, Kommata, CR oder NL getrennt. Nach '%'-Zeichen wird der Rest der Zeile als Kommentar betrachtet. Entweder nur ein I- oder ein Q-File, die nicht vorhandenen Werte werden dann von der Software AMIQ-K2 auf Null gesetzt, oder I- und Q-File, dann müssen beide Files gleich viele Daten enthalten

#### **Type Mathcad / COSSAP mixed (enthält I- und Q-Daten):**

wie Mathcad s, aber nur ein File mit abwechselnden I- und Q-Werten. Die Anzahl der Zahlen muß ein Vielfaches von Zwei sein.

Beispiel:

-1.9537895e-03 -5.7056277e-04 2.0843156e-03 3.0656095e-03 1.4845060e-03 5.2013752e-03 -1.5258259e-02 -2.2389252e-02 -1.0362808e-02 1.1001245e-02 4.3236563e+00 1.2183538e+00 -1.6977563e+00 -4.5493472e+00 -5.6666569e+00  $-7.8303243e+00$   $-3.633251e+00$   $-.5685945e-01$   $3.2364303e+00$   $3.2320352e+00$ ...

#### **Type Dadisp single (enthält I- oder Q-Daten):**

ASCII-File Format: int, float, exp, mit oder ohne Vorzeichen Wertebereich: Normierung durch die Software auf 14-bit-Zahlenbereich Genauigkeit: 6 Stellen nach dem Dezimalpunkt

Enthält einen Header mit mehreren Zeilen, die Angabe 'NUM\_SAMPS' ist optional. Nach der Header-Zeile, die mit 'COMMENT' anfängt, muß eine Zeile folgen, die mit 'DATA' beginnt. Danach beginnen die Datenzeilen. Pro Zeile eine Zahl, keine Leerzeilen Entweder nur ein I- oder ein Q-File, die nicht vorhandenen Werte werden dann von der Software AMIQ-K2 auf Null gesetzt, oder I- und Q-File, dann müssen beide Files gleich viele Daten enthalten

#### **Type Dadisp mixed (enthält I- und Q-Daten):**

wie Dadisp\_s, aber nur ein File mit abwechselnden I- und Q-Werten. Jede Zeile enthält zwei Zahlen. Die Anzahl der Zahlen muß ein Vielfaches von 2 sein.

#### Beispiel:

```
DATASET i_q
VERSION NEXT
NUM_SIGS 2
STORAGE_MODE INTERLACED
SIGNAL i, q
DATE 03-23-1998
TIME 09:01:39
INTERVAL 3.076927E-07
VERT UNITS volt,,
HORZ_UNITS sec
COMMENT Signal imported from IQSIM
DATA
   4.422615E-04 -8.968862E-04
   5.555451E-04 -8.314864E-04
   6.593345E-04 -7.518723E-04
   1.657723E-02 -1.453871E-02
 3.700055E-02 -2.472456E-02
 6.247662E-02 -3.081233E-02
 9.341638E-02 -3.171367E-02
   .1297924 -2.582133E-02
  .1708851 - 1.120556E - 02 .2151248 1.409337E-02
   .2600597 5.172029E-02
   .3024642 .1026603
   .3385783 .1669486
   .3644491 .2434815
.
.
.
```
#### **Type AWG2021:**

Binär-File 102 Bytes Header. Danach die Daten: Pro Sample zwei Bytes, davon 12 bits für Daten genutzt.

#### Beispiel (in Hex-Darstellung):

4E E9 00 02 00 04 92 A0 FF FF 92 A0 FF FF 92 80 FF FF 92 A0 FF FF 92 80 FF FF 92 A0 FF FF 00 00 00 68 00 00 00 68 00 00 00 00 00 00 00 36 00 00 00 00 00 00 00 66 00 00 41 98 CB A8 00 00 00 00 00 00 00 02 3F E0 00 00 00 00 00 00 00 00 00 00 00 00 00 00 00 14 00 00 00 14 00 00 6E F7 00 00 6E F7 00 00 6E F7 60 04 60 0F 00 22 00 3B 00 5D 00 85 00 B4 00 EA 01 27 01 6A 01 B4 02 03 02 58 02 B2 03 11 03 74 03 DC 04 48 04 B7 05 29 05 9E 06 15 06 8E 07 08 07 83 07 FF 08 7B 08 F6 09 70 09 E9 0A 60 0A D5 0B 47 0B B6 0C 22 0C 8A 0C ED 0D 4C 0D A6 0D FB 0E 4A 0E 94 0E D7 0F 14 0F 4A 0F 79 0F A1 0F C3 0F DC 0F EF 0F FA 0F FE 0F FA 0F EF 0F DC 0F C3 0F A1 0F 79 0F 4A 0F 14 0E D7 0E 94 0E 4A 0D FB 0D A6 0D 4C 0C ED 0C 8A 0C 22 0B B6 0B 47 0A D5 0A 60 09 E9 09 70 08 F6 08 7B 07 FF 07 83 07 08 06 8E 06 15 05 9E 05 29 04 B7 04 48 03 DC 03 74 03 11 02 B2 02 58 02 03 01 B4 01 6A 01 27 00 EA 00 B4 00 85 00 5D 00 3B 00 22 00 0f 00 04 00 00

## **4.2 Beispiel-Dateien**

**Type IQSIM:**

Dateien circle.i, circle.q

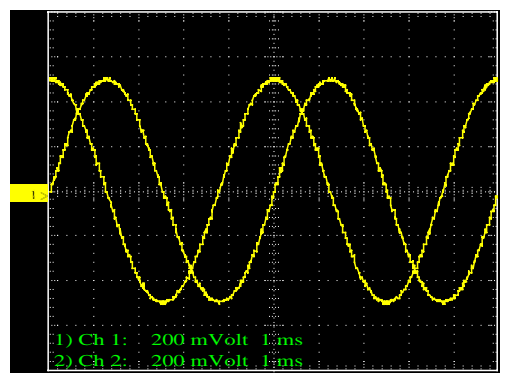

Bild 4-1 y(t)-Darstellung der I/Q-Signale

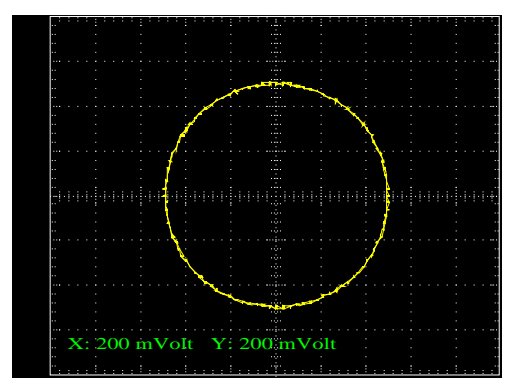

Bild 4-2 xy-Darstellung der I/Q-Signale

#### **Type DAB-K1:** Datei dab\_m3.sym

(DAB Mode 3, 16-fach Oversampling, Taktate 32,768 MHz, 192 Träger im Abstand von 8 kHz)

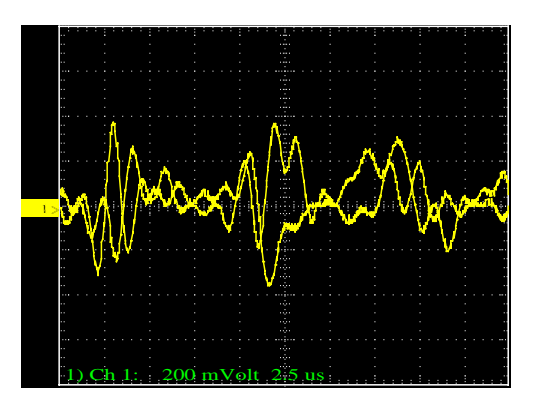

Bild 4-3 y(t)-Darstellung der I/Q-Signale

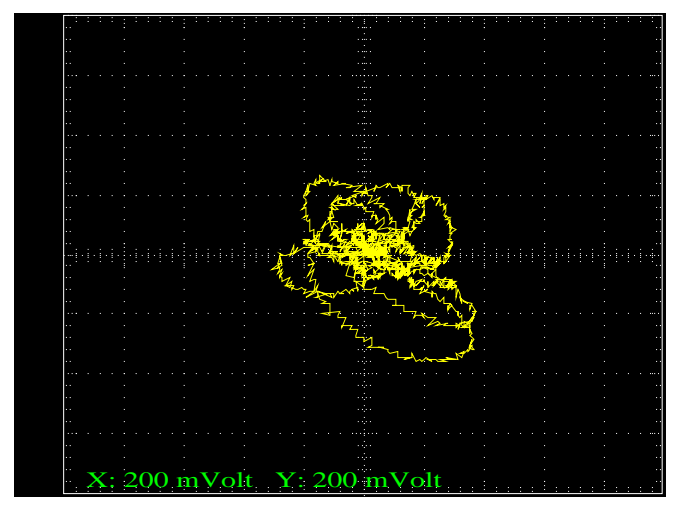

Bild 4-4 xy-Darstellung der I/Q-Signale